# Ejercicio 3.5.4 Climograma de Castelló

### Tarea

**Tarea**

Estrategia

Ejecución

Conclusiones

La tabla muestra los valores climáticos promedio mensuales de Castelló, así como la radiación solar, que son datos que se van a utilizar para definir los parámetros de diseño de una instalación de agua caliente mediante paneles solares

Tabla climática de Castelló (mediciones UJI)

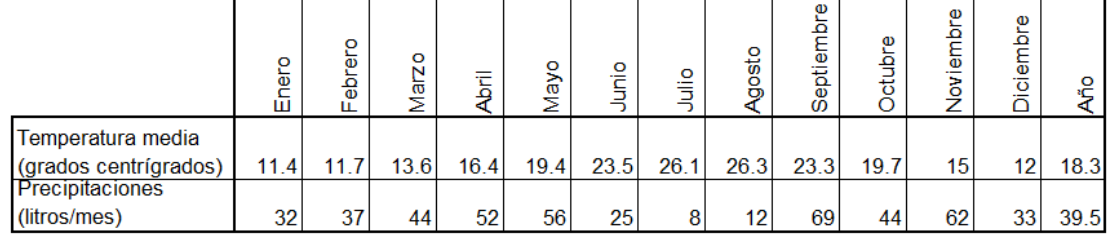

Radiación solar Castelló (mediciones UJI)

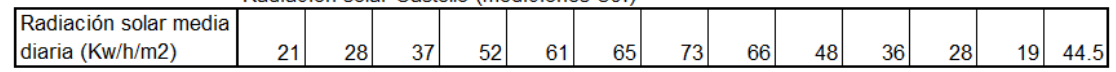

Quereda J., Montón E., Mollà B. (2012)

Normales climáticas en el observatorio de la Universitat Jaume I (2003-2011) Millars: espai i història, Vol.35, pp.9-23

### La tarea es:

Obtenga un climograma que muestre gráficamente los datos de la tabla

D Obtenga una segunda gráfica que muestre gráficamente los datos de radiación solar de la tabla

## **Estrategia**

### La estrategia contempla dos tareas:

- $\sqrt{ }$  Dibuje el climograma
	- $\sqrt{ }$  Inicie un dibujo nuevo y defina las capas necesarias
	- $\vee$  Dibuje los ejes y la cuadrícula del climograma:
		- $\vee$  Represente los meses en abcisas (para resaltar la secuenciación anual
		- Represente los valores promedio en ordenadas V (para resaltar las variaciones entre meses)

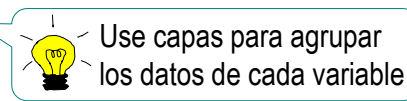

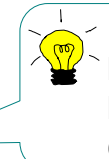

Elija un rango que sobrepase los valores extremos, e incluya los valores de referencia (tales como 0° de temperatura)

- $\sqrt{ }$  Dibuje las representaciones apropiadas para mostrar los datos de la tabla:
	- $\vee$  El climograma típico muestra las gráficas de temperatura y precipitaciones superpuestas
	- $\vee$  Las precipitaciones medias del mes se muestran mediante una gráfrica de barras, porque transmite la idea de acumulación
	- Las temperaturas medias del mes se muestran mediante una gráfica de línea poligonal, porque transmite la idea de evolución
- $\angle$  Dibuje la gráfica de radiación
	- $\sqrt{2}$  Reaproveche (con los cambios necesarios) los ejes y la cuadrícula del climograma
	- Reaproveche la gráfica de barras (para mostrar acumulación), asignando a las barras las longitudes correspondientes a la radiación

Tarea

**Estrategia**

Ejecución

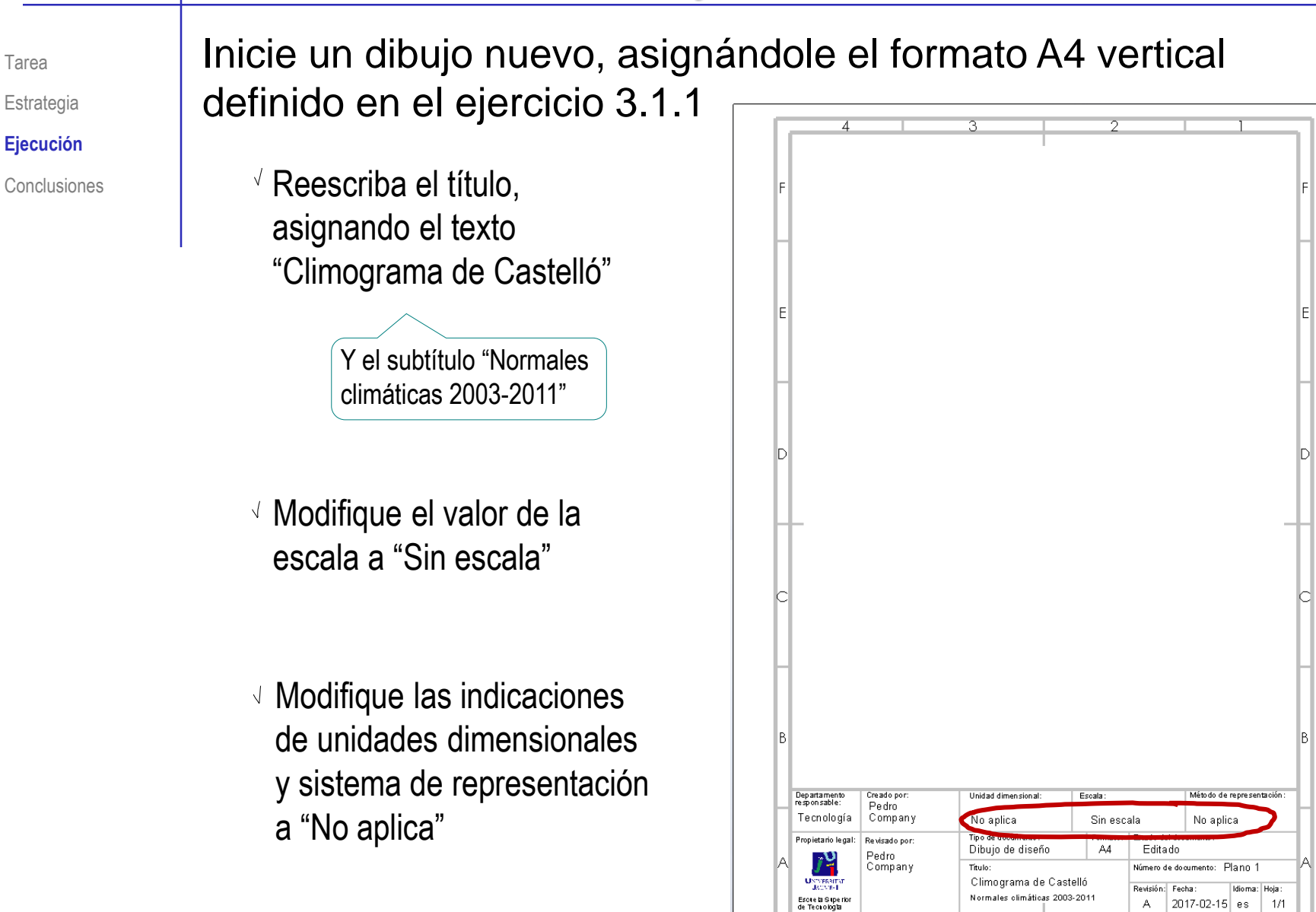

Defina las capas necesarias para agrupar las entidades de dibujo del climograma

 $\sqrt{ }$  Active el menú de ver capas

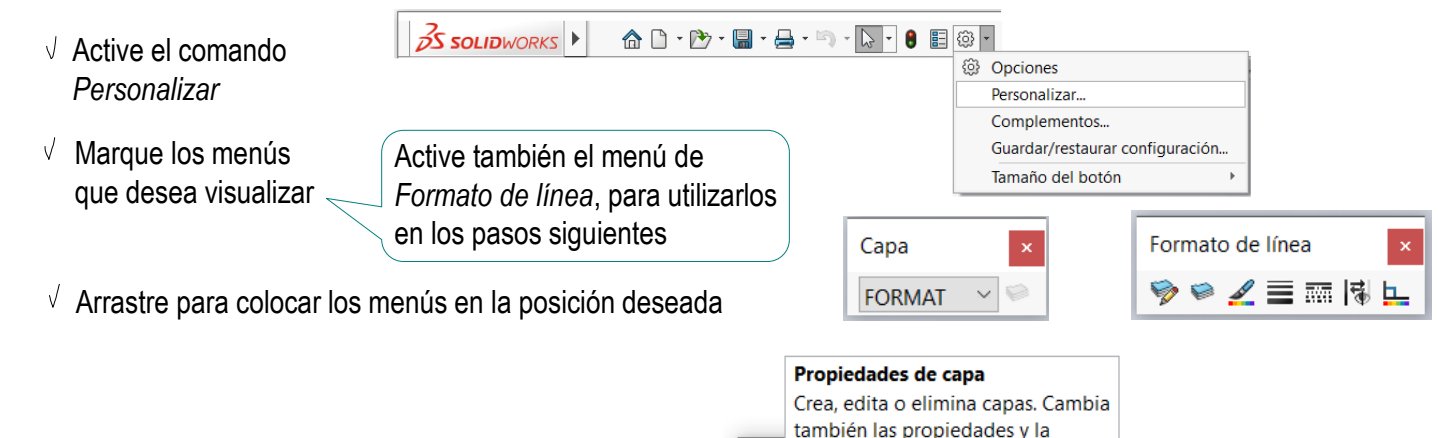

Forr

- Ejecute el comando *Propiedades de capa*
- Utilice el comando *Nuevo*  del editor para definir una capa para cada grupo de líneas de la gráfica
- Seleccione *Aceptar* para guardar las capas definidas

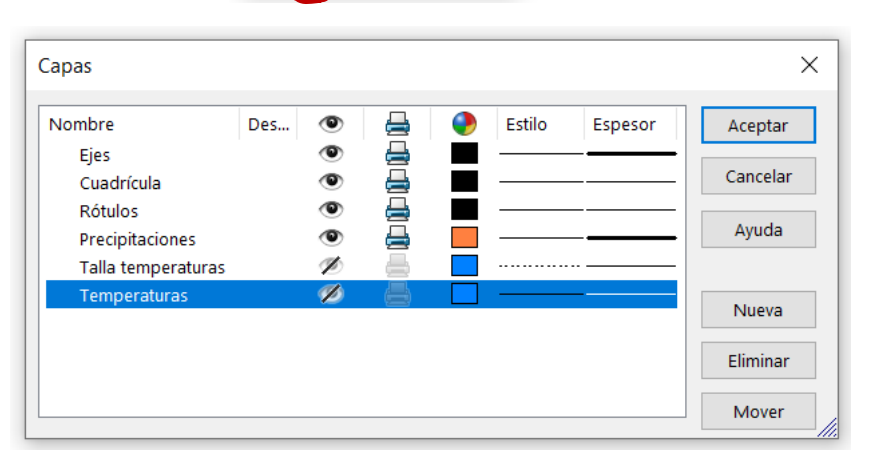

visibilidad de las capas.

들兩隊世

Tarea

Estrategia **Ejecución**

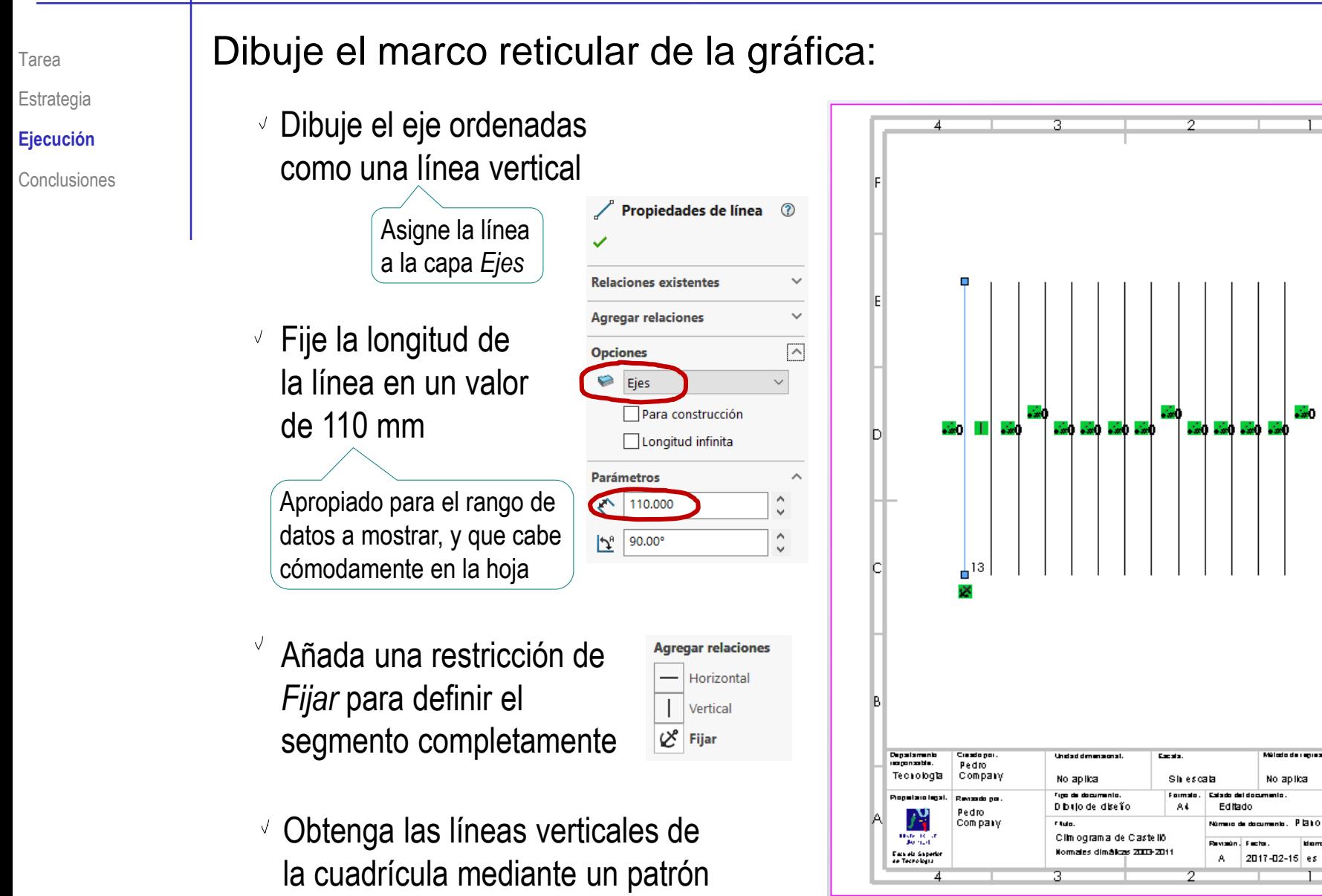

1/1

No aplica

0سند

☺

 $\overline{\triangledown}$ 

 $\checkmark$ 

 $\overline{\phantom{a}}$ 

 $\checkmark$ 

**Propiedades** 

**Entidades seleccionadas** 

畐

Asigne las líneas verticales intermedias a la capa *Cuadricula*

Haga una selección múltiple, y modifique la opción de Capas

- **Relaciones existentes Agregar relaciones Opciones** € Cuadrícula Para construcción
- Asigne la última a la capa *Ejes*
- $\vee$  Repita el procedimiento para el eje abscisas y las líneas horizontales de la cuadrícula
- $\sqrt{ }$  Seleccione la abscisa de cero y cambie su tipo de línea a continua

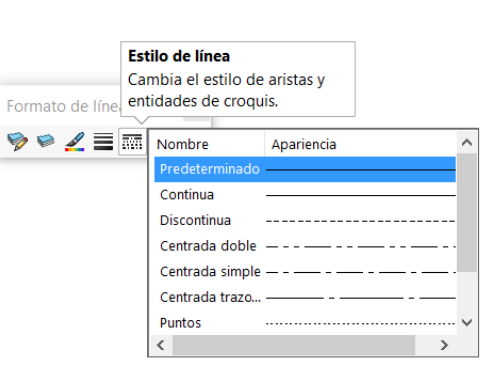

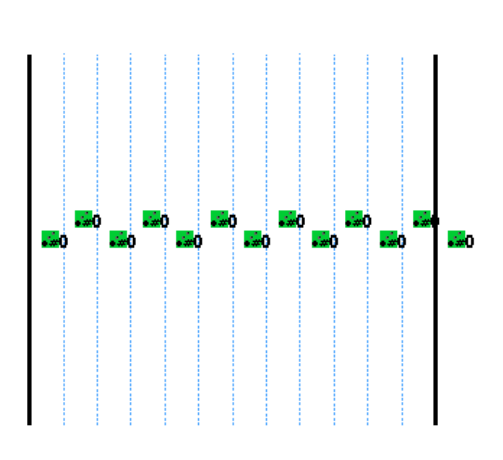

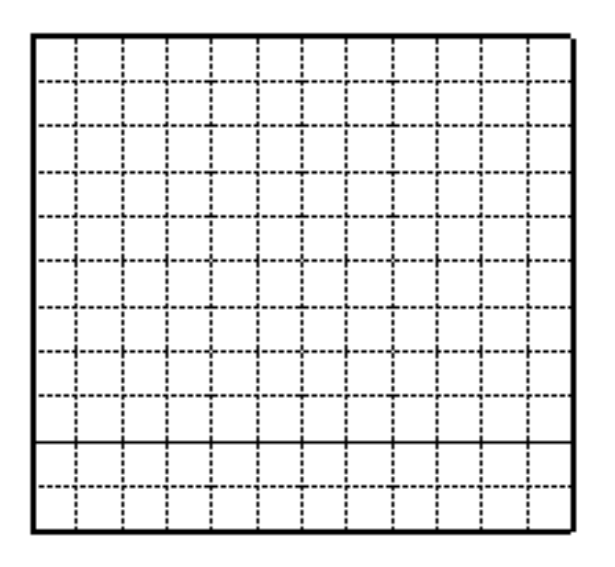

Tarea

Estrategia **Ejecución**

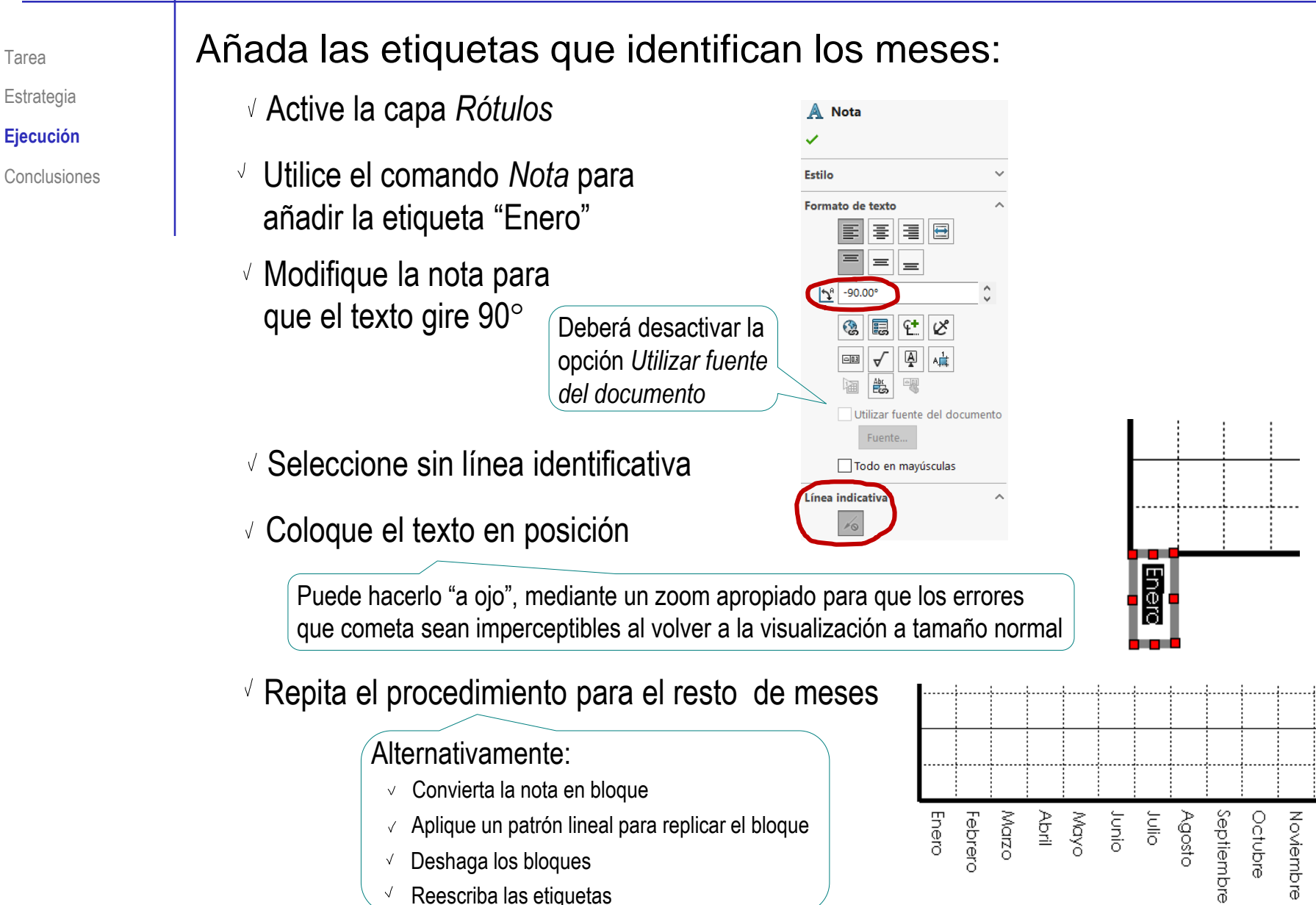

Tarea

Diciembre

Tarea

Estrategia

**Ejecución**

Conclusiones

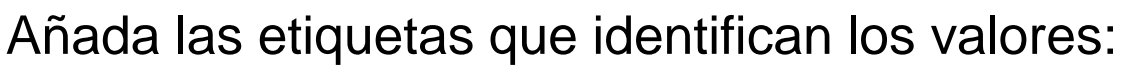

- Active la capa *Rótulos*
- Utilice el comando *Nota*  para añadir la etiqueta "0"
- Coloque el texto en posición  $\sqrt{ }$ Puede hacerlo "a ojo"

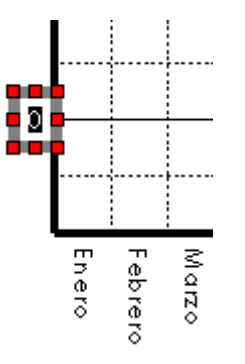

- $\vee$  Repita el procedimiento para el resto de valores
- Añada el rótulo de identificación de los valores

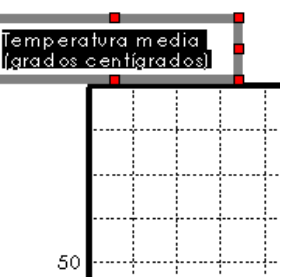

 $\sqrt{ }$  Repita el procedimiento para la otra escala de valores

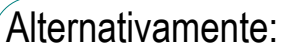

- $\vee$  Seleccione todas las notas
- $\vee$  Aplique una copia
- $\vee$  Coloque la copia en el otro eje
- Reescriba las etiquetas  $\sqrt{ }$

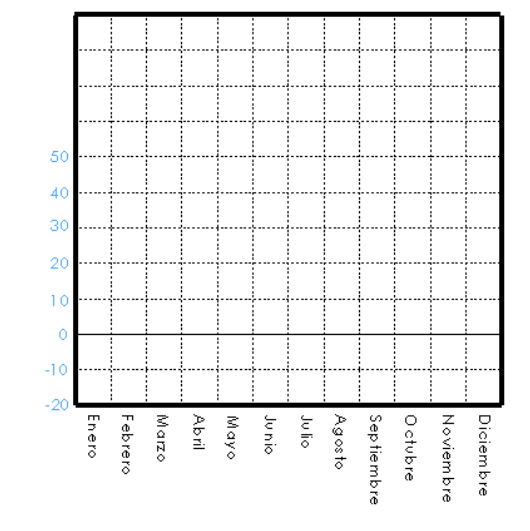

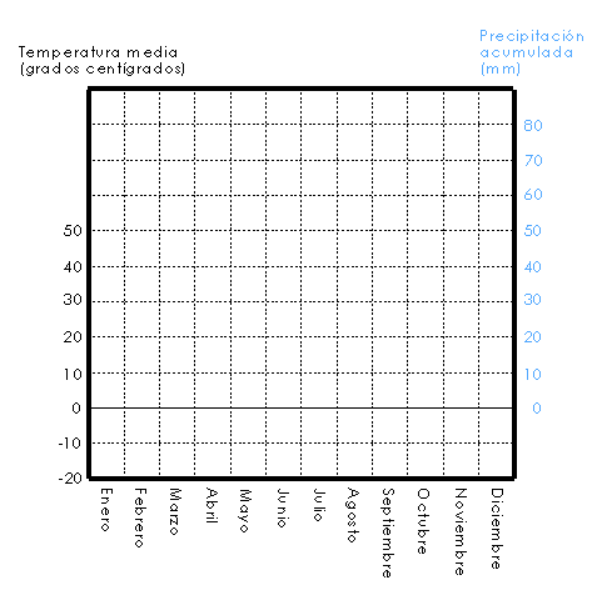

**Relaciones existentes** 

**Agregar relaciones** 

Onciones

Parámetros

 $\mathcal{F}_{\rm b}$  0.00°

Ø.

Tarea

Estrategia **Ejecución**

Conclusiones

### Añada las barras de los datos de precipitación:

 $\circ$  $-10$ 

 $-20$ 

Enel

M arzo Febrero

- Active la capa *Precipitaciones*
- Dibuje un rectángulo fuera de la cuadrícula
- $\vee$  Asigne una anchura de 6 mm
- $\sqrt{ }$  Asigne una altura de 32 mm
- Mueva el rectángulo hasta vincular su base con el eje de abscisas 0

- $\vee$  Aplique un patrón lineal para obtener los otros 11 rectángulos
- $\sqrt{ }$  Modifique, una por una, sus alturas para que coincidan con la precipitación de cada mes

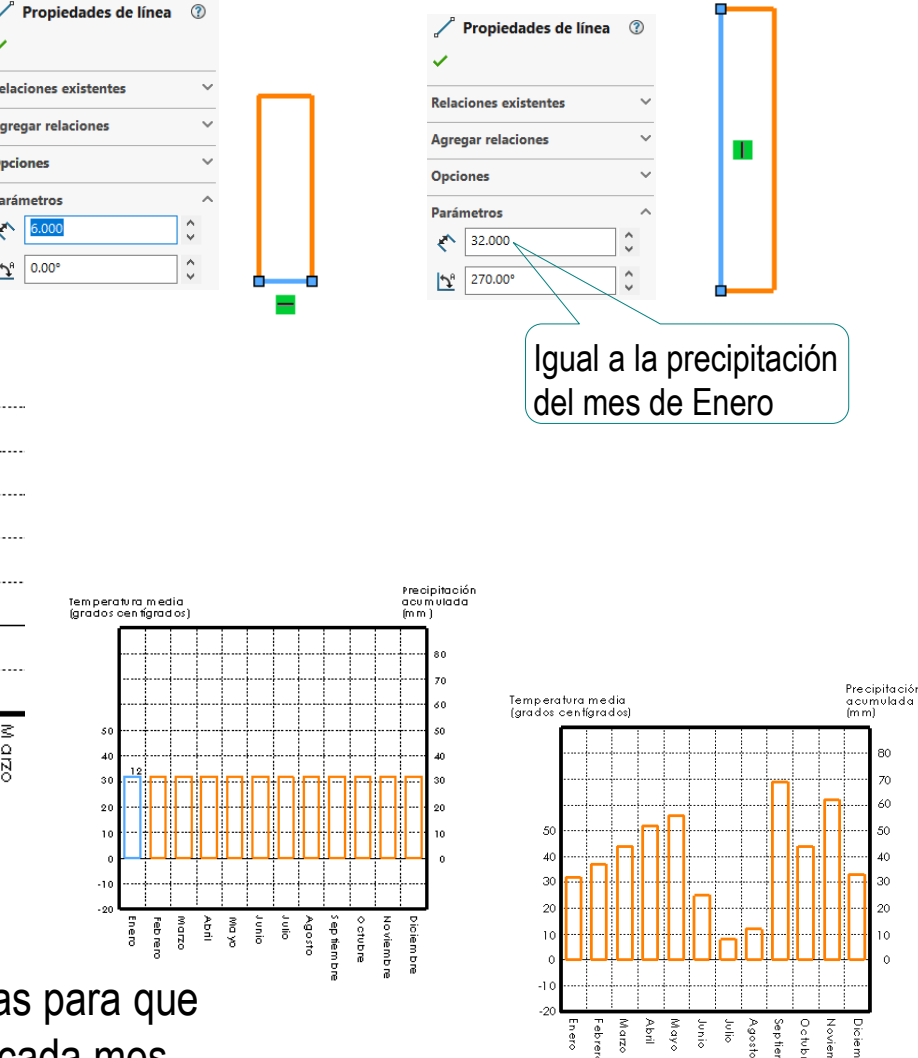

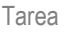

- Estrategia
- **Ejecución**
- Conclusiones
- Alternativamente, para colocar las barras bien centradas:
	- $\vee$  Defina y active una capa *Auxiliar centrado*

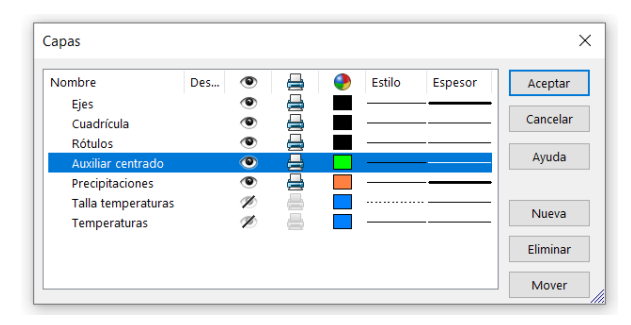

Utilice el comando *Segmento* para añadir 23 puntos de partición al eje de abscisas de 0 Deberá volver a añadir la línea original, que se

borra al segmentarla

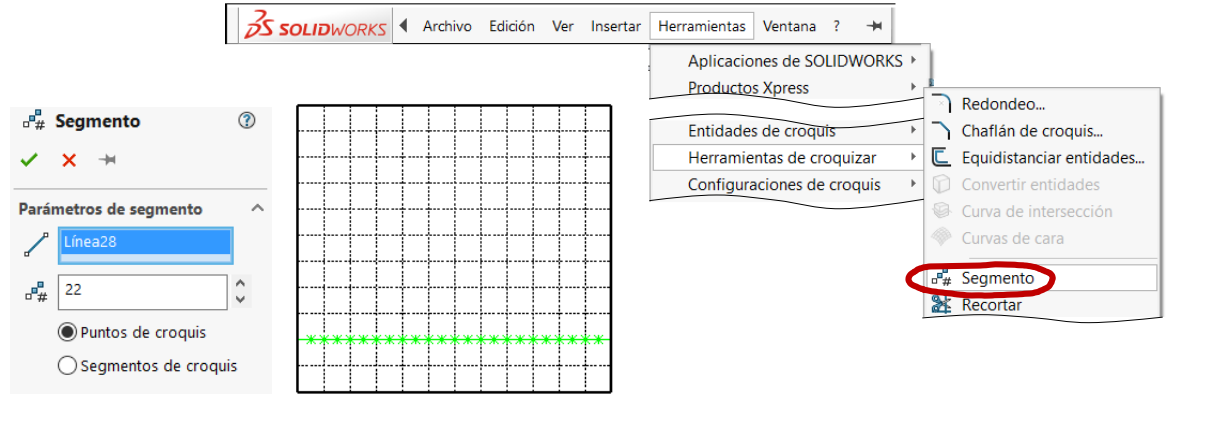

 $\vee$  Coloque el centro de la base de cada barra coincidente con el correspondiente punto de partición

> Alternativamente, coloque solo la primera barra, y obtenga el resto por patrón de copia

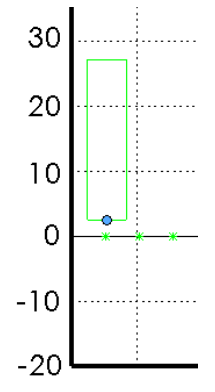

#### Tarea

Estrategia

**Ejecución**

**Conclusiones** 

### Añada la curva de temperatura:

### Dibuje el primer marcador:

- Active la capa *Talla de temperaturas*
- $\vee$  Dibuje una línea vertical desde el primer punto de la segmentación

Es una línea auxiliar para colocar el marcador

- $\vee$  Asigne una altura de 11.4 mm
- Active la capa *Temperaturas*
- Dibuje una circunferencia en el extremo de la línea V

### Obtenga los otros marcadores:

- $\vee$  Aplique un patrón de copia al segmento más la circunferencia
- $\vee$  Modifique las alturas de los segmentos, para que coincidan con las temperaturas
- $\sqrt{ }$  Dibuje una línea poligonal que una los extremos de los segmentos
- Oculte la capa *Auxiliar centrado*

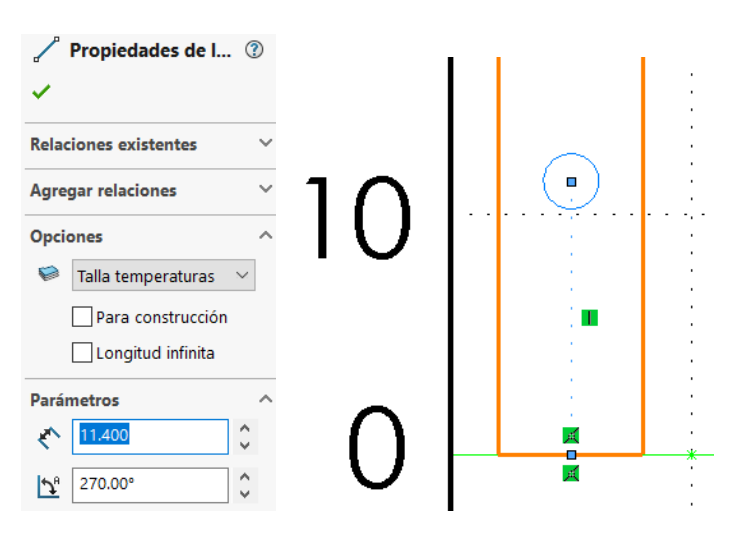

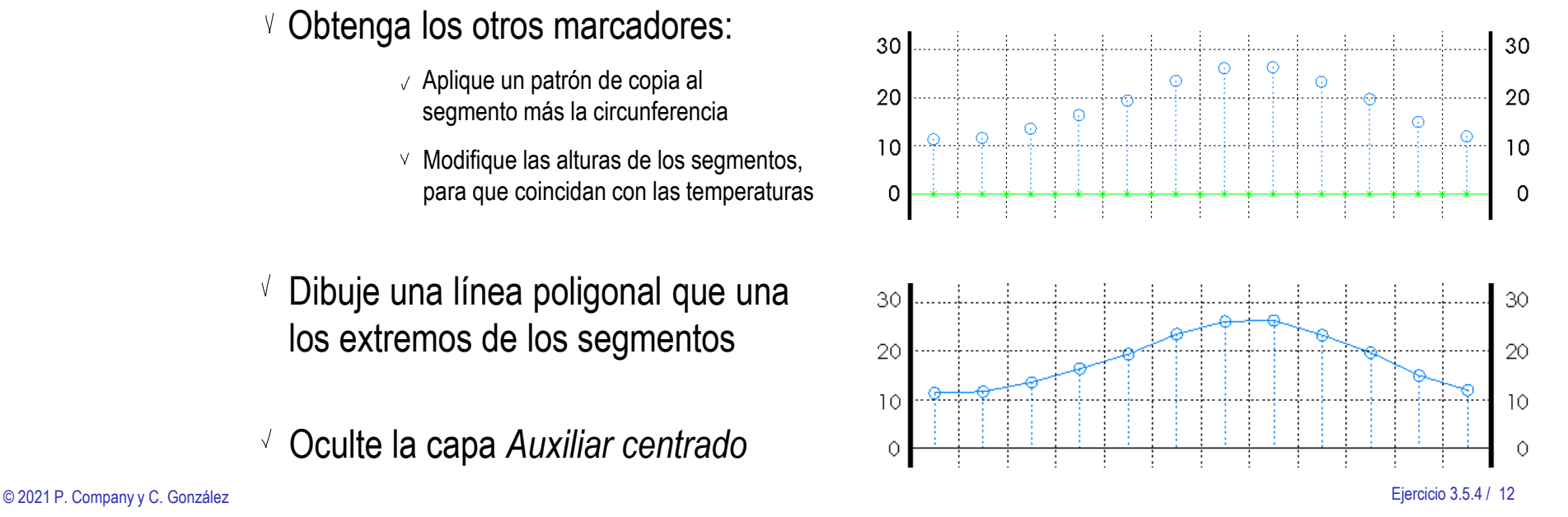

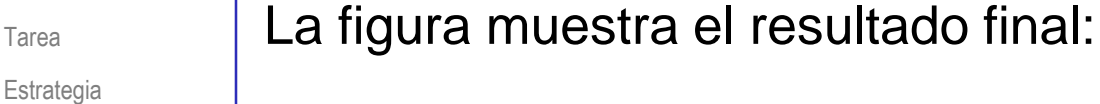

#### **Ejecución**

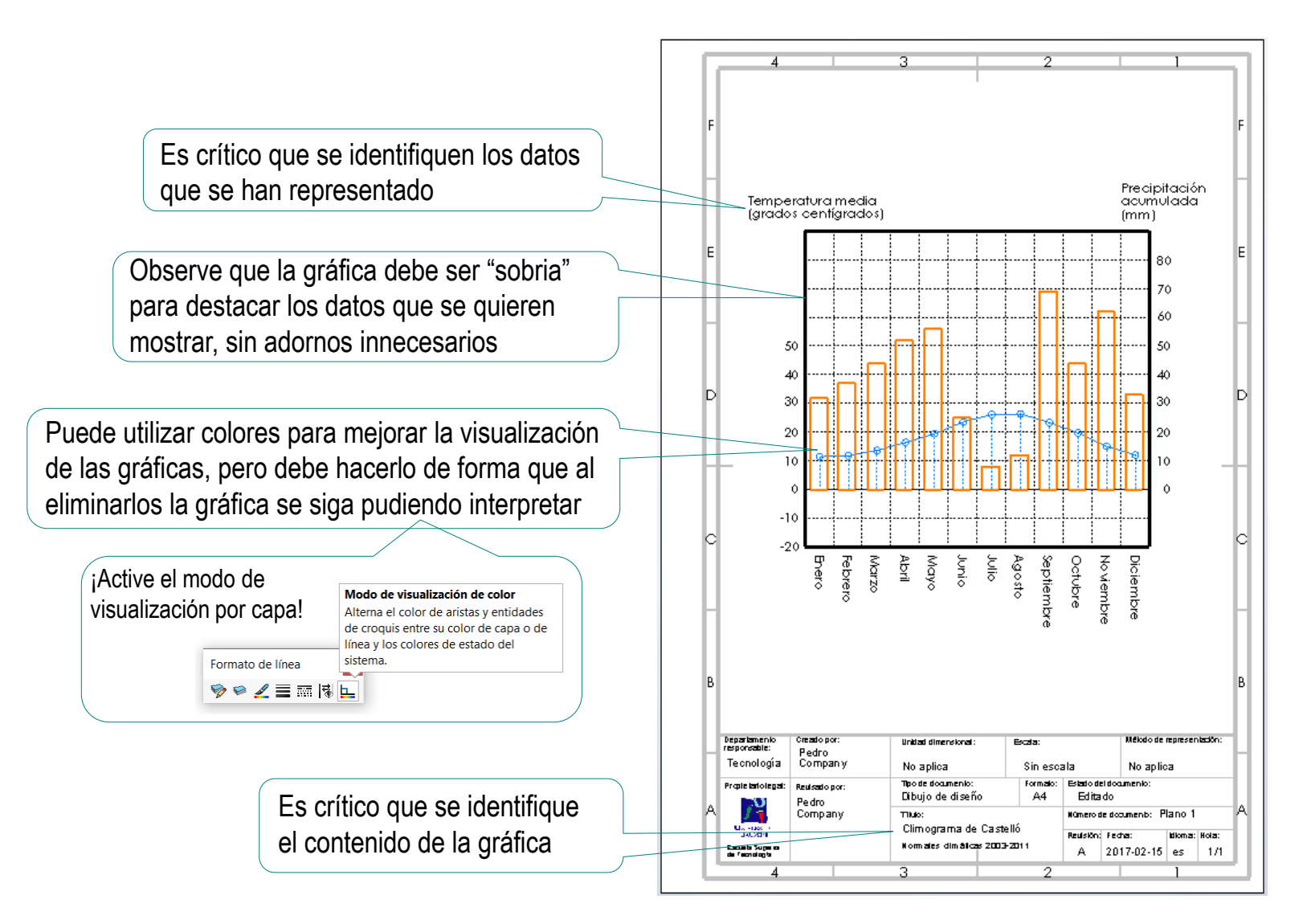

Tarea Estrategia

**Ejecución**

Conclusiones

**Alternativamente,** puede usar una aplicación externa para generar las gráficas…

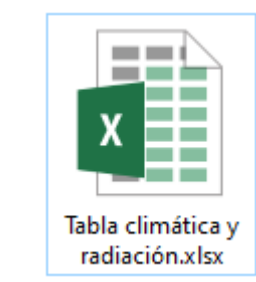

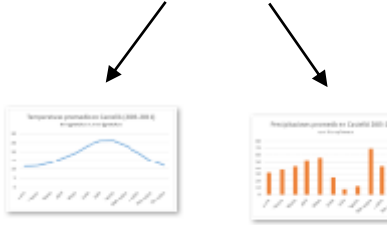

Precipitaciones.png Temperaturas.png

 $\Box$  $\leftrightarrow$ Tabla climática y radiación.xlsx - Excel 囨  $\Box$ × Inicio Inser Diser Form Date Revis Vista Desa Com Equi  $\Omega$  Indicar. Iniciar sesión Archivo ■ 叼 R Ie  $\overline{\mathbb{F}}$ Tablas Ilustraciones Complementos Gráficos Gráfico Minic  $\triangleright$ Mapa dinámico recomendados  $3D -$ Gráficos Paseos  $\land$  $\overline{\mathbb{F}_2}$  . U<sub>6</sub>  $f_x$  $\overline{\phantom{a}}$  $\mathbf{v}$  $\checkmark$  $M$ B. c.  $\Box$  $G$  $H$ N.  $\circ$  $\Omega$ R.  $E$  $F$  $\blacktriangle$  $\mathbf{1}$ Tabla climática de Castelló (mediciones UJI)  $\overline{a}$ Temperatura media  $_{3}$ (grados centrígrados  $11.4$  $11.7$ 13.6 16.4 19.4 23.5 261 26.3 23. 13. 181 Precipitaciones  $\ddot{\phantom{a}}$ (litros/mes) 37 Radiación solar Castelló (mediciones UJI) 5 Radiación solar media diaria (Kw/h/m2)  $\mathbf 6$  $\overline{1}$  $\frac{1}{12}$  a  $\frac{1}{12}$ Quereda J., Montón E., Mollà B. (2012) Normales climáticas en el observatorio de la Universitat Jaume I (2003-2011) Millars: espai i història, Vol.35, pp.3-23  $13$  $\frac{14}{15}$ Temperaturas promedio en Castelló (2003-2011) Precipitaciones promedio en Castelló 2003-2011)  $\begin{array}{r} 16 \\ 17 \\ 18 \end{array}$ en grados centrígrados en litros/mes 30  $\begin{array}{c} 13 \\ 20 \end{array}$  $70$  $25$ 60 20  $21$  $50$  $\frac{23}{2}$ an  $\overline{30}$  $24$ 20  $\begin{array}{r} 25 \\ 26 \\ 27 \\ 28 \\ 29 \end{array}$ And a set of the state of the contract of the state of the steriste ocupe  $30$  $\overline{31}$ ÷  $\sim$ Hoja1 (Ŧ) 4  $\mathbb{F}$ 僵 囲 圓 吅 Listo  $+ 50%$ 

Tarea

Estrategia

#### **Ejecución**

Conclusiones

**E**...para luego insertar esas gráficas como imágenes en el dibujo de Solidworks

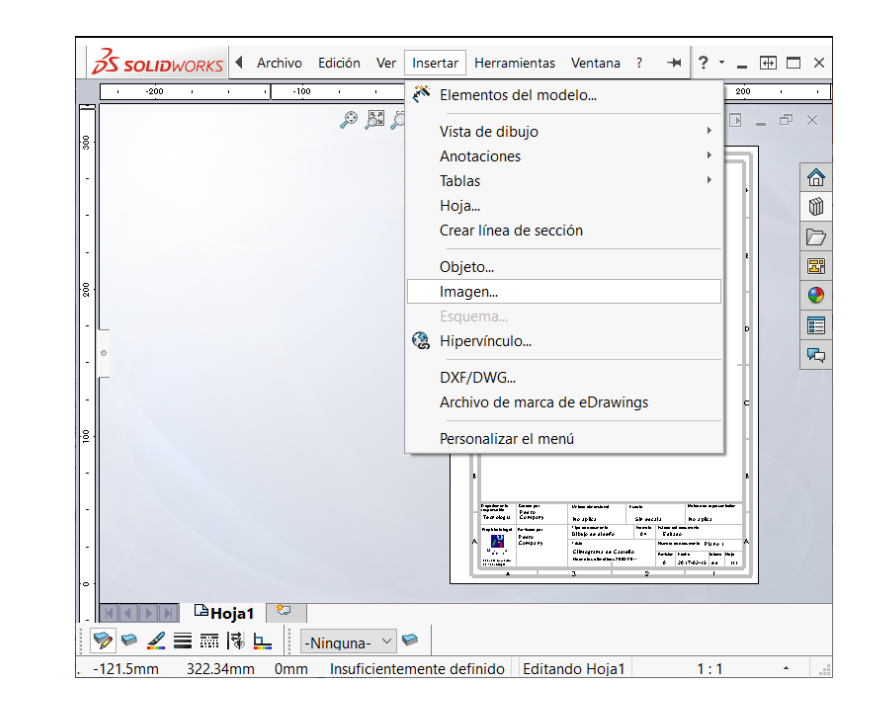

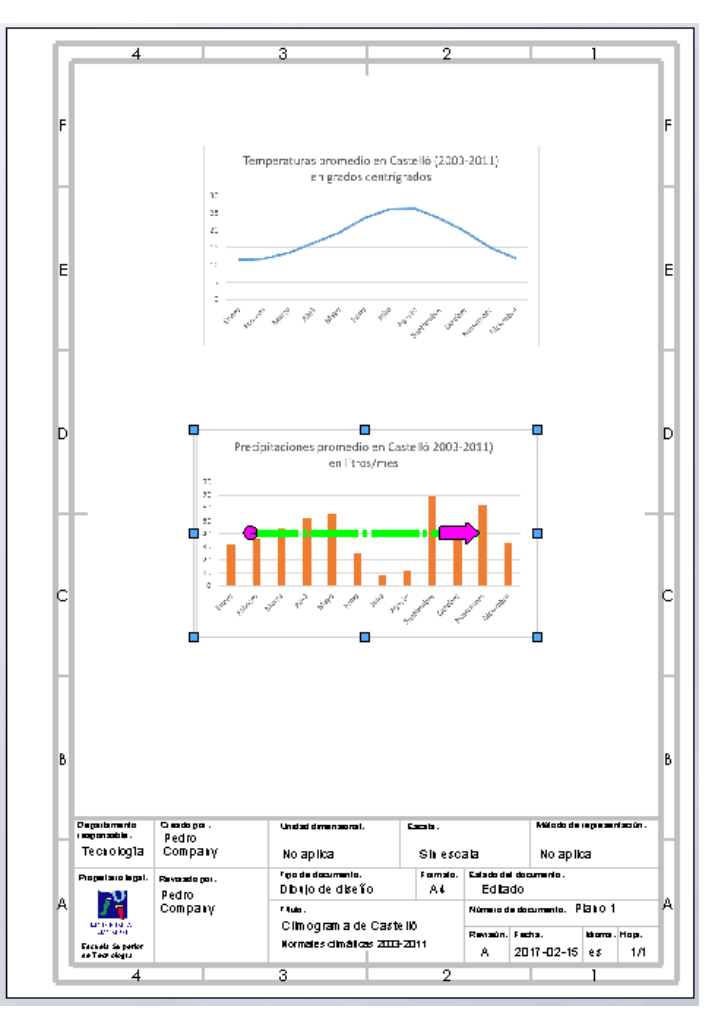

### Dibuje la gráfica de radiación:

- $\vee$  Haga una copia del dibujo del climograma y renómbrela como "Radiaciones"
- $\vee$  Deje visibles solo las capas de temperatura y borre las líneas que se muestran
- $\vee$  Borre las capas de temperaturas
- $\vee$  Renombre la capa de precipitaciones con el nombre de *Radiación*
- $\vee$  Cambie las tallas de las barras
	- $\vee$  Deje visible solo la capa de *Radiación*
	- $\sqrt{ }$  Seleccione la arista lateral de cada barra y cambie su longitud

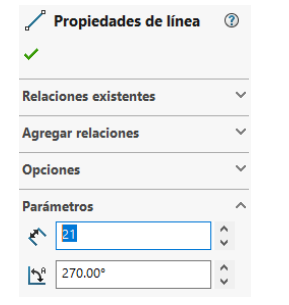

Adapte los textos de identificación de la tabla  $\sqrt{-}$ 

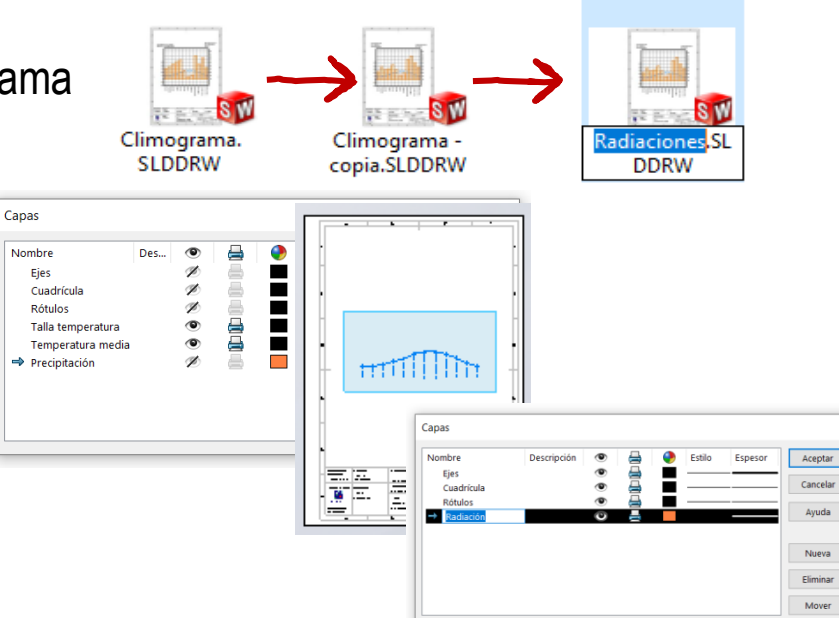

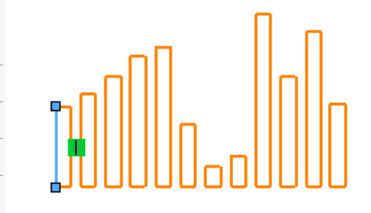

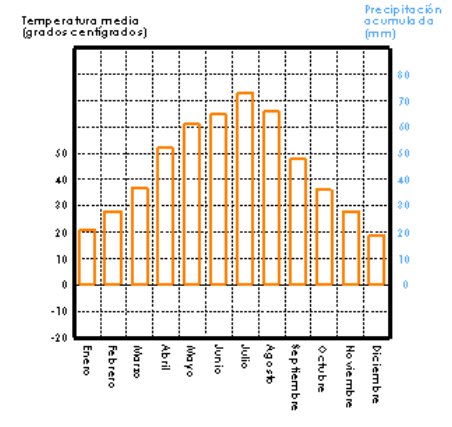

Tarea Estrategia

**Ejecución**

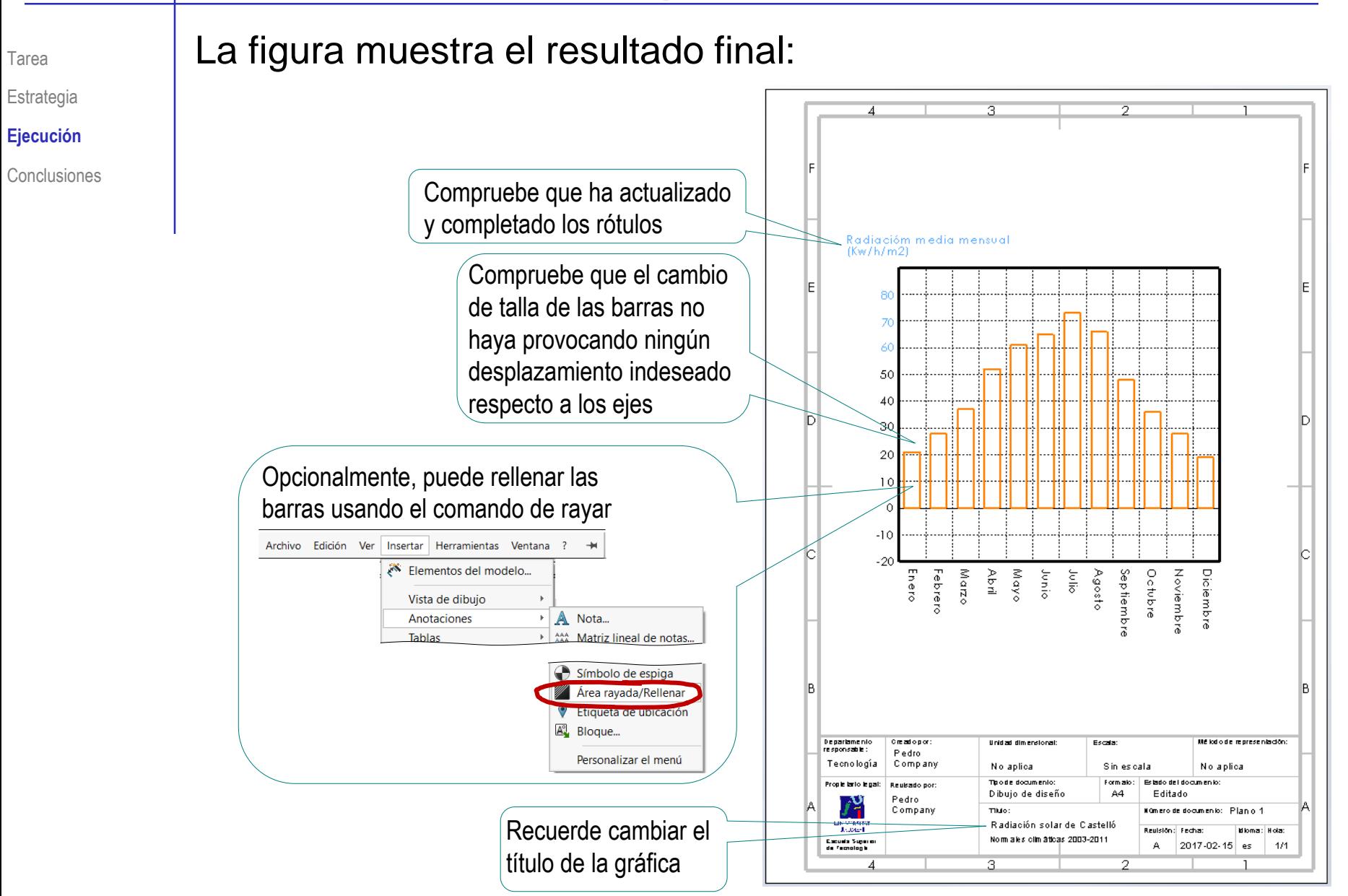

### **Conclusiones**

Tarea

**Estrategia** Ejecución

**Conclusiones**

Las gráficas con información técnica relativa a un proyecto de ingeniería se pueden representar como dibujos de ingeniería

> Utilizando los formatos apropiados, que deben incluir la identificación mediante el correspondiente bloque de títulos

Se deben tener en cuenta los criterios de semántica gráfica para generar gráficas que sean informativos y no ambiguos

> En general, se debe prescindir de "adornar" las gráficas y del uso innecesario de los colores

Las herramientas de delineación de SolidWorks permiten construir gráficas sencillas

> Alternativamente, si los datos están disponibles en una hoja de cálculo, se puede generar una gráfica mediante las herramientas de representación de la propia hoja de cálculo, para añadirlo como imagen al dibujo

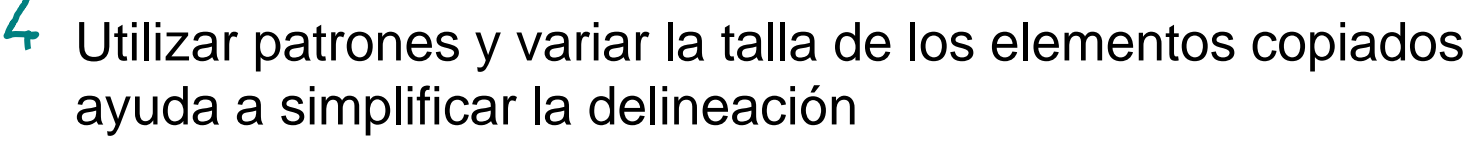